## **Insérer directement une vidéo dans un article de blog ou un cahier multimédia sur e-primo**

- Importer la vidéo dans l'espace documentaire.

- Partager-la avec les personnes auxquelles vous souhaitez donner l'accès au document

## **Dans un blog**

- Saisir dans l'éditeur de texte le titre de la vidéo que vous voulez insérer (dans l'exemple : « exemple d'insertion de vidéo dans un blog»)

-Sélectionner avec la souris l'ensemble du titre (il apparaît surligné en bleu)

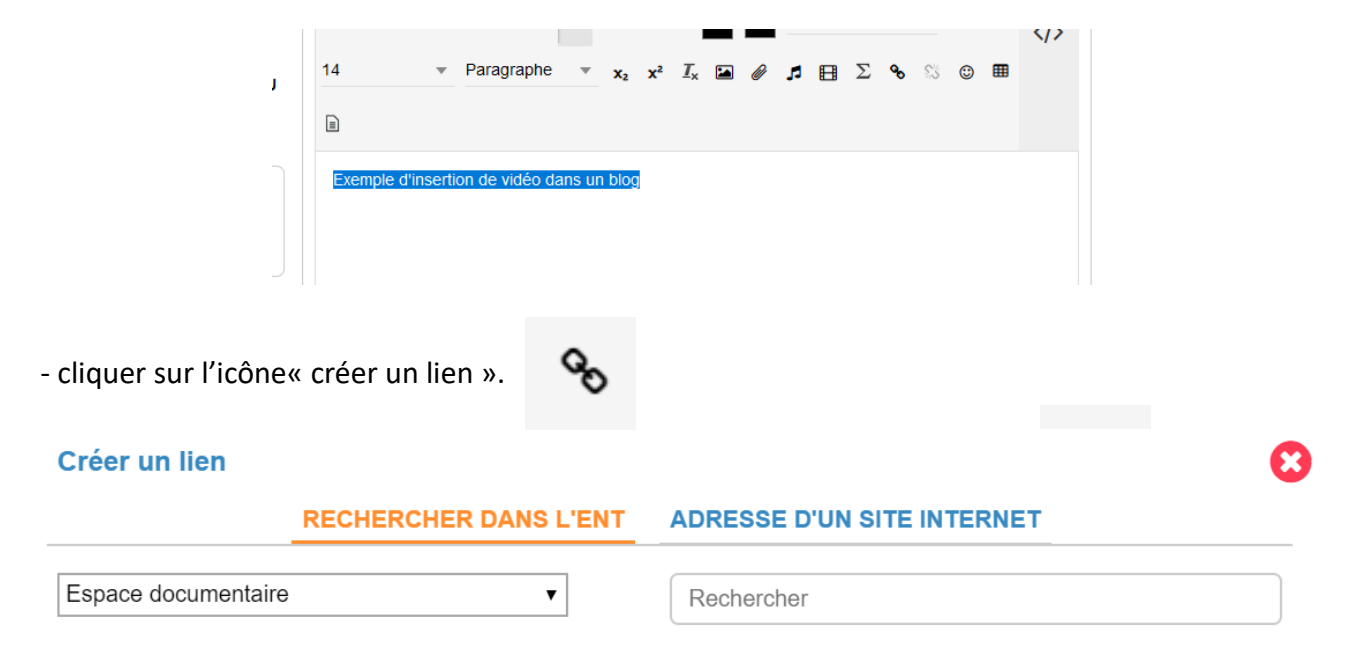

- Dans « **Rechercher dans l'ENT** »,

- sélectionner « Espace documentaire » puis saisir le début du nom de la vidéo dans la case « **Rechercher** ».

- Sélectionner la vidéo souhaitée, cocher la case « **ouvrir le lien dans un nouvel onglet** » puis sur « **Créer un lien** »

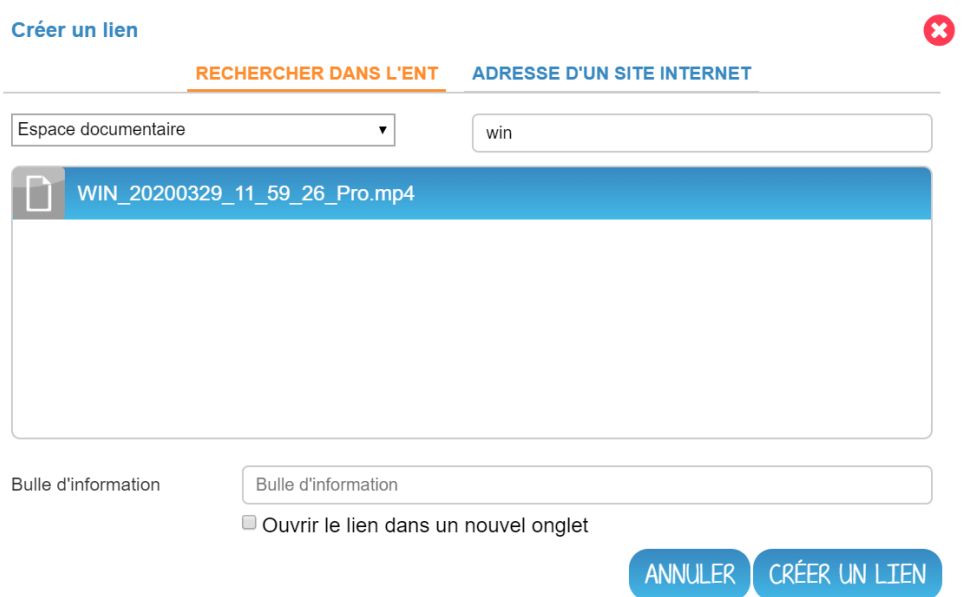

Dans le billet de blog, le titre de votre vidéo change de couleur et devient bleu

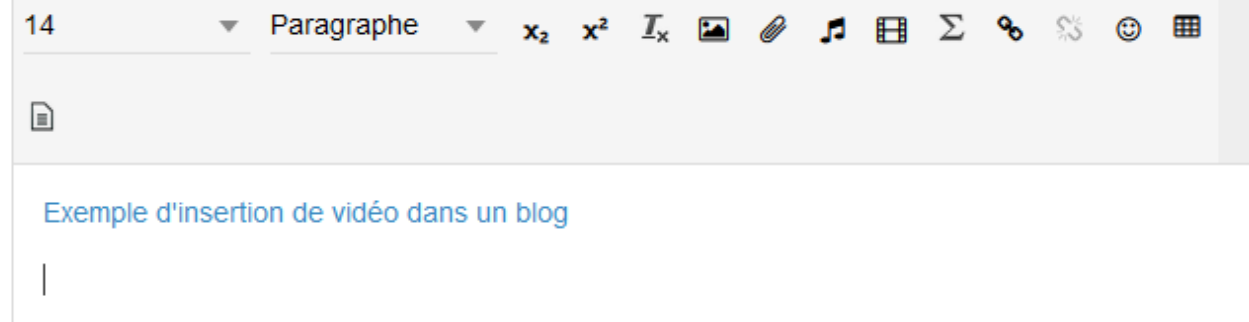

## Faire **enregistrer**

A l 'ouverture du billet, quand vos élèves passent la souris sur le titre de la vidéo,le texte devient orange et une petite main apparaît. IIs cliquent et la vidéo commence.

T

## **Dans un cahier multimédia**

Dans la page du cahier multimédia, cliquer sur l'icône « **Texte »**

Puis sur « éditer » afin de pouvoir écrire dans le bloc texte.

Suivre ensuite la procédure proposée pour l'insertion dans un blog.